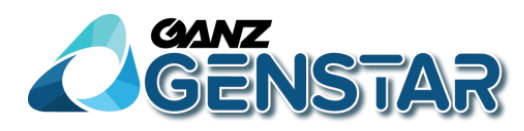

# **GANZ ZN8-series IPC Quick Start**

#### **1. Login to camera WWW interface**

Open web browser, type camera IP address (default **http://192.168.1.168**) in browsers address field and click Enter key.

#### **! Warning - one IP address and two cameras**

Two cameras cannot work with the same IP address in one network. In this case You should add cameras "one by one" and modify their IP addresses manually or use dedicated tool -**GANZ-ZN8-series\_IPSearchTool** (attached on CD).

Login page displays like showed below.

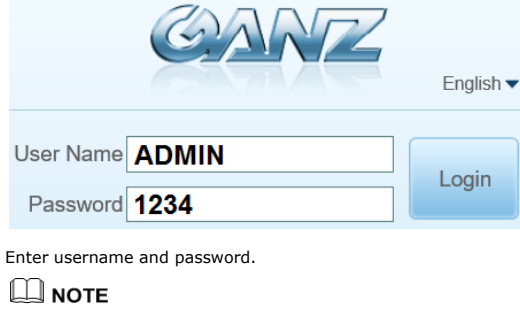

Default login credentials - **ADMIN / 1234**.

Change password after first login to camera to ensure system security.

You can change language in camera menu on login page.

Click on Login button.

Main page will be displayed.

# **! Warning - IP address and DHCP**

Camera has enabled by default DHCP client feature what means, when we connect camera to network in which works DHCP server (ex. router) then camera recive address from this network pool and for discover it we need to use dedicated tool t - **GANZ-ZN8-series IPSearchTool** (attached on CD).

## **2. Sensor image settings and Motor-zoom control**

User can set sensor parameters in "Live" tab by clicking right mouse button on Live image and selecting "**Sensor**" from context menu, like shown on below picture. It will show popup window with sensor parameters which we can modify.

This menu provides possibility to control **Motor-zoom** lens (depends on camera model).

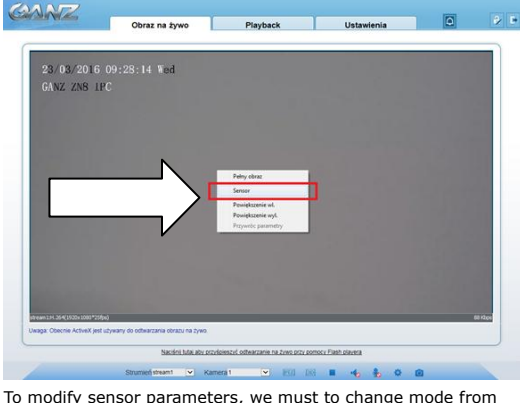

standard to "**Debug Mode**" in configuration menu.

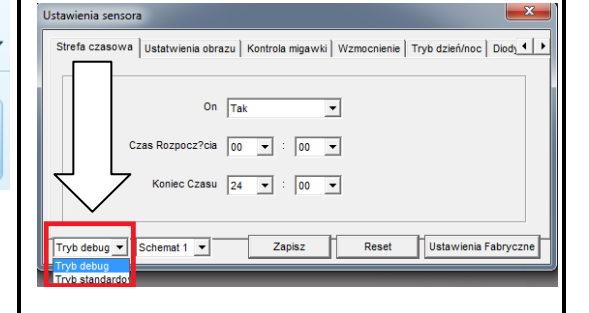

# **3. OSD configuration**

In **Configuration** tab expand **Device** menu and select **OSD** option. Here You can decide which elements should be visible on camera image and their parameters.

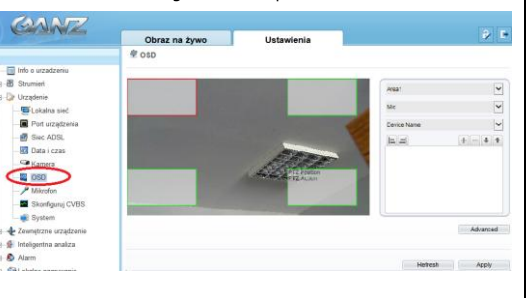

#### **4. Setting IP address in camera:**

**- Using web browser**

In **Configuration** tab expand **Device** menu and select **Local Network** option. To set static IP address You must to disable **DHCP** client mode by moving switch to **OFF position**. Next You must to enter planned IP addresses to camera configuration. You must to remember to fill correctly available fields with acceptable addresses (address like **"0.0.0.0" or not complete are not allowed).**

#### **! Basic informations about IP addresses**

For addressing You should use addresses containing 4 segments separated by "**dot**" sign. which should be compatible with standard address rule in LAN network. Using not complete addresses or containing less than 4 segments, separation sign will be other from **"dot**" or will be used **restricted IP address starting with "0" (ex. 0.1.2.3) or ending on "255" (ex. 8.8.8.255)**, will cause an error when saving configuration by clicking - **"Apply" button**.

Configuration menu is displayed like showed below.

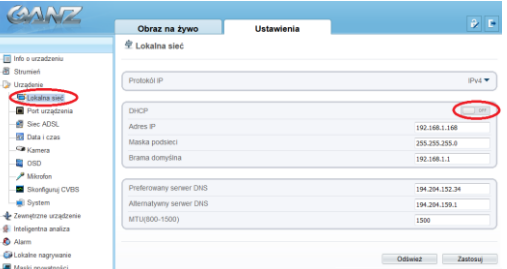

**- Using dedicated tool attached on CD "GANZ-ZN8-series\_IPSearchTool"**

You need to run application from attached CD. In tool menu You need to click "**Start**" button. After camera search, You need to select device in which we want to change IP setting (in "**Device ID**" column, there are typed **end segments of device MAC address**) and input planned address to camera configuration, which we applies by clicking "**Modify**" button.

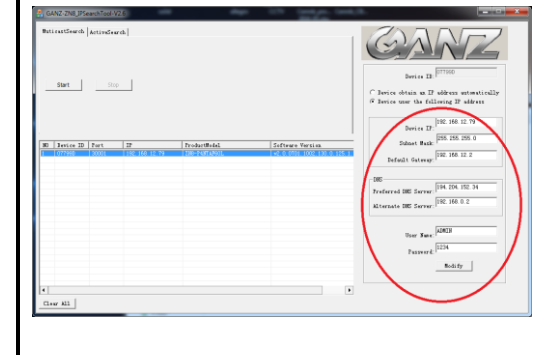

### **5. Video Streams configuration**

In **Configuration** tab expand **Stream** menu and select **Base Stream** option. First of all You need to decide which stream You want to modify by selecting **Stream ID** dropdown list. After parameter configuration, You need to save settings for each stream separately by clicking "**Apply**" button. Next streams parameters we can define in the same way by changing ID and saving parameters like before.

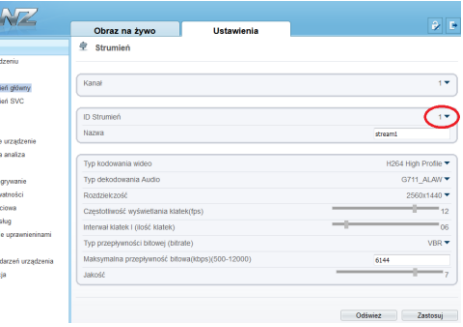

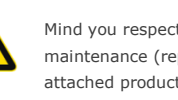

Mind you respected user, important operations and maintenance (repair) guide are described in the attached product instruction.

Mind you respected user, uninsulated "dangerous voltage" exists, please be aware of electric shock.

# $\square$  NOTE

 $\omega$ 

**Ell** Info o us

**BR** Show  $\bullet$  RO - de Zeunatrzy **Bill Intelligent O** Alarm **Cal olaine** n **M** Maski pry **B** Usluga si 2. Centrum **C** Zarządzar **C. If District B** Dziennik: E Konserwa

> - Power supply must pass safety certification ,Its output voltage, current, voltage polarity and operating temperature must match requirement of this equipment.

- Please install lightning protection devices or cut off the power in thunder and lightning conditions.

- To capture high-quality video and pictures, please make sure the network connection is stable and smooth.
- To prevent the sensor pull light phenomenon, prohibit putting the lens under bright light for a long time.

- The equipment must not be installed under the air door of air conditioner , otherwise the lens will become blurry and condenses into moisture.

- When install, repair or clean the equipment, please make sure the power has been turned off.
- Prohibit putting this equipment to work in strong magnetic field and laser beam environment.